Autodesk 中国认证考试系统使用帮助

## 一.系统登录和使用:

### 1. 我已经是 ATC 了, 请问如何登录系统?

首先向系统管理中心索取登录账号和密码,索取时请提供 SiteID 和身份识别信息。

在 IE 浏览器中输入 Autodesk 考试系统网址 (http://www.adsk-certification.cn/), 打开系统登录界面, 使用用 户名和密码登录系统。登录用户名默认是无法修改,如需修改请联系系统管理中。安全起见,第一次登录系 统以后请修改登录密码。如何修改密码请参考如何修改登录密码

#### **2**. 如何找回登录密码?

如果忘记密码请联系系统管理中心,管理中心会帮您重新设置为初始密码。

#### 3. 如何修改登录密码?

1. 首先点击系统上角的"修改密码"链接,或点击系统首页中账户名旁的"修改密码"按钮。

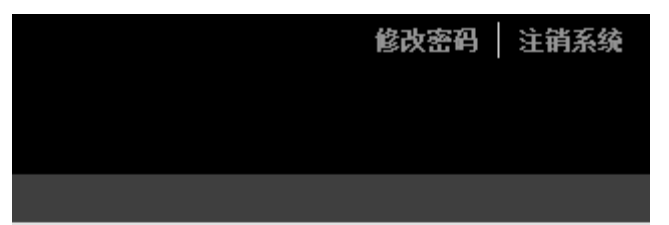

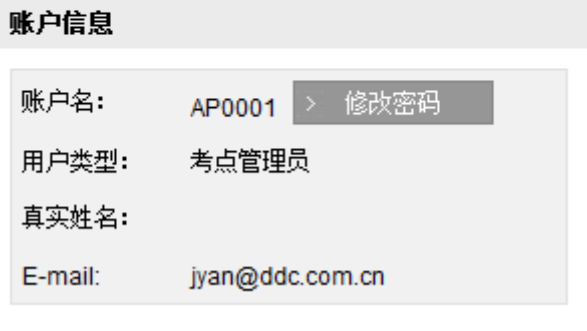

**2.** 按照提示,点击"保存"按钮,完成密码修改。

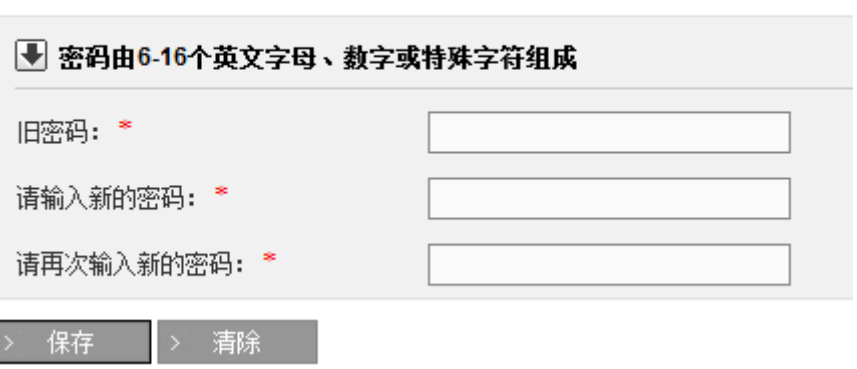

### ↘ 修改我的密码

# Autodesk 中国认证考试系统使用帮助

### 二.考试注册和考生考试:

**1**. 导入 **Excel** 文档时系统总是报错,我该如何处理?

仔细检查 Excel 文档,并确保文档与下列要求相符合:

- a) 需要导入的 Excel 文档只能存在一个 Sheet。
- b) 填写内容的格式和排列次序必须与 Excel 模板文件相符。

#### **2**. 注册考试时系统提示考生不存在,我该怎么办?

为考生注册考试之前请先注册考生。考生注册以后下次无需注册,直接注册考试即可。

**3**.已经完成考试,为何查询考试结果时,考试状态还在考试中,如何解决此问题? 出现此问题的原因在于,考生在考试过程中没有按正确的流程完成考试。 出现此问题时请联系考试管理中。

#### **4**.目前考试中所谓的"考试部分"是什么意思?

所谓"考试部分"是指根据题目类型的组合不同来区分的。不同的考试科目其考试组合不同,比如 3ds max |级工程师认证考试只考一部分,为选择题;而建筑可视化设计师的专项考试将包括两个部分,分别为选择题和 操作题。

#### **5**."退出考试"、"提交考试"的区别?

点击 "退出考试"按钮时,系统会提交当前考生所做操作的所有信息,但是不会设置任何考试状态。此操作只 是方便考生暂时中止考试,并不会结束当前考试。

"提交考试"只出现在答题过程中,点击提交考试按钮后,系统会进入考试结果页面,此时系统会根据题型生 成考试结果。按照考题部分的多少,系统会提示考生退出考试(此时考试已经结束)或进入下一部分考试。

因此,如果需要结束考试,请在最后部分的答题过程中,点击"提交考试",进入考试结果页面,然后根据系统 提示退出考试。

目前考试系统还无法直接结束考试,使用中请区分"提交考试"和"退出考试"所产生的结果。

#### 6. 如何获取考生考试账号信息?

点击考试系统导航菜单中的"考试管理",然后点击子菜单中的"考试审核",在搜索中选择考试状态为"已生 成试卷",然后点击"下载 Excel 文件"即可下载考生考试账号。

# **Autodesk** Certification

Autodesk 中国认证考试系统使用帮助

**‐3‐** 

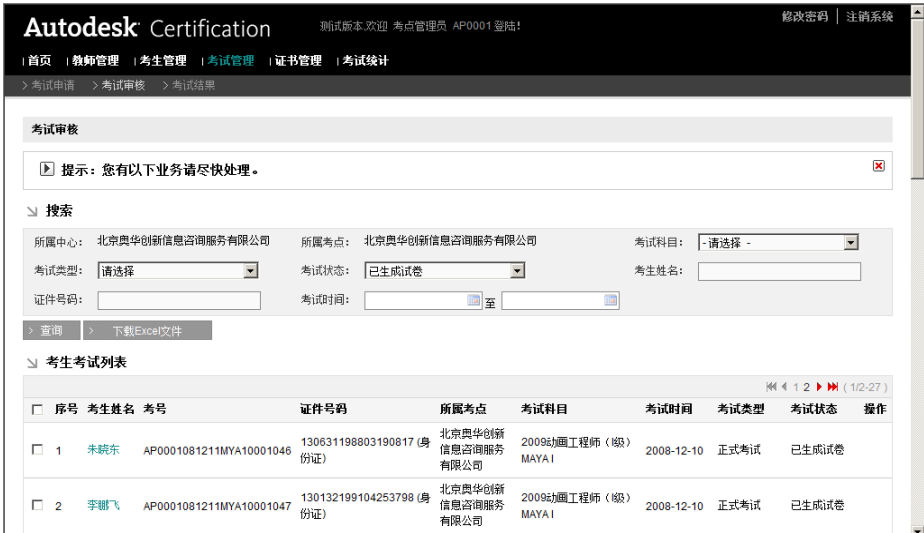

导出考生考试信息之前,您可以点击"查询"按钮查看已经生成试卷的考生列表。

### 7. 如何给操作题打分?

1. 点击考试系统导航菜单中的"考试管理",然后点击子菜单中的"考试结果",在搜索中选择考试状态为"操 作题待打分",然后点击"查询"按钮查询需要打分的考生考试记录,在需要打分的考试记录中点击"修改考 分"。

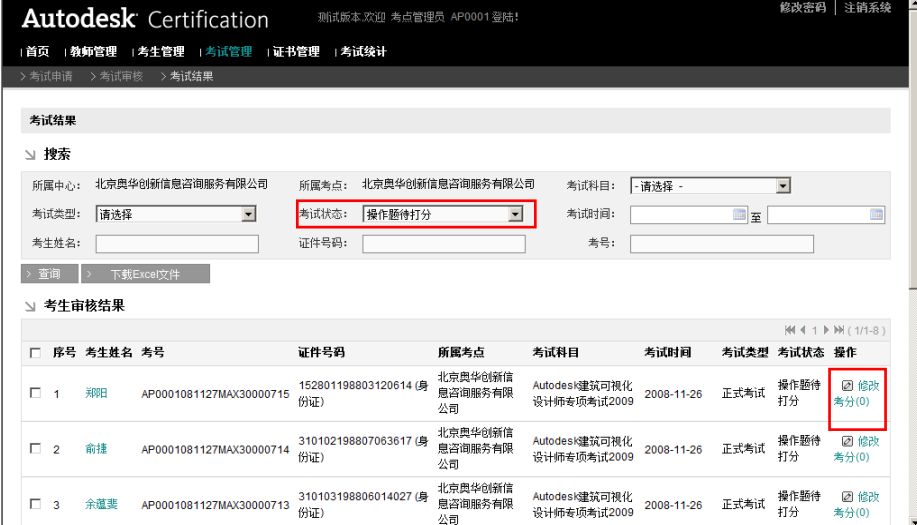

2.输入考分,点击"评分"按钮完成打分操作。

| ■ 考卷评分(考題总数:2)<br>科目: Autodesk建筑可视化设计师专项考试2009 (AP0001081127MAX30000714) |       |               |                                                                                                    |           |          | 第一部分(基<br>磁频)<br>20 | 该考试:<br>第二部分(操<br>作聚)<br>$\mathbf 0$ | 未通过<br>第三部分(不<br>考)<br>0 | 总分<br>8                  |
|--------------------------------------------------------------------------|-------|---------------|----------------------------------------------------------------------------------------------------|-----------|----------|---------------------|--------------------------------------|--------------------------|--------------------------|
|                                                                          | ↘ 操作題 |               |                                                                                                    |           |          |                     |                                      |                          |                          |
| п                                                                        |       | 试题号 题目类型 题目描述 |                                                                                                    | 考试状态 提交答案 | 答题时间     |                     | 难度系数 题目分数 得分                         |                          | 阅卷教师                     |
| ⊽                                                                        | 25580 | 操作题           | <h3>聚光灯卧室: </h3> <p< td=""><td>已测试</td><td>00:00:01</td><td><math>\overline{2}</math></td><td>30</td><td>10</td><td></td></p<> | 已测试       | 00:00:01 | $\overline{2}$      | 30                                   | 10                       |                          |
| ⊽                                                                        | 25585 | 操作题           | <h3>日景建筑灯光</h3> <p< td=""><td>已测试</td><td>00:00:01</td><td><math>\overline{2}</math></td><td>30</td><td>20</td><td></td></p<>  | 已测试       | 00:00:01 | $\overline{2}$      | 30                                   | 20                       |                          |
|                                                                          |       |               |                                                                                                    |           |          |                     |                                      |                          | <b>Contract Contract</b> |

如需修改打分可以按照上述操作再次打分,一旦系统管理中心审核了此次打分,打分将不可再修改。

# 三. 客户端插件安装:

**‐4‐** 

#### 1. 客户端插件支持的浏览器类型

客户端插件目前只支持 Internet Explorer 浏览器,为了保证兼容请使用 6.0 以上版本。

#### 2. 如何安装客户端插件?

安装插件之前请确保 IE 浏览器没有禁用 ActiveX 控件设置。

1. 考生登录考试平台,点击开始考试按钮后,系统将会进入安装提示页面,在屏幕上方出现安装插件的黄色 信息提示条,鼠标单击提示条将出现如下图所示的画面:

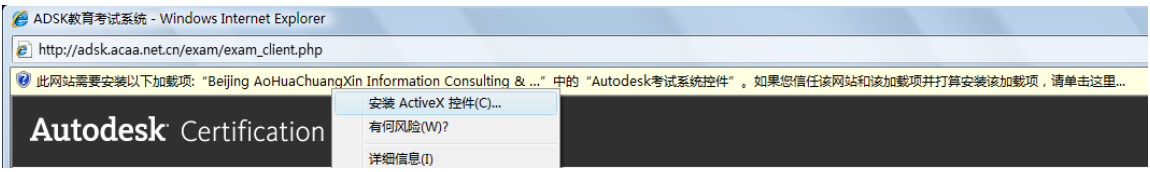

2. 选择上图中"安装 ActiveX 控件"将弹出安装提示框,如下图所示:

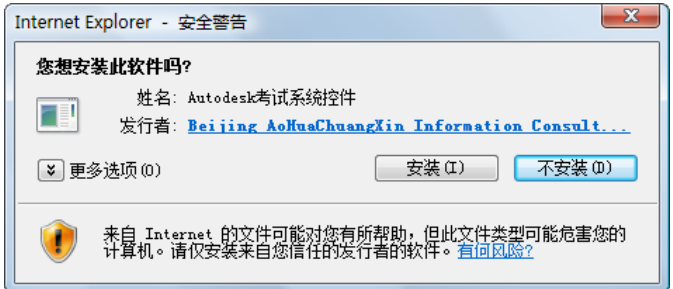

3. 单击"安装"按钮开始安装插件即可自动安装,安装完毕后会自动跳转到考试页面。插件将在考试过程中强 制屏蔽 / 关闭与考试不相关的应用程序。

#### **3**. 为何安装完插接件后系统出现白色画面,考试无法开始**?**

1. 请打开 IE 浏览器, 点击菜单栏中的"工具"选项, 在菜单列表中选中"Internet 选项"。

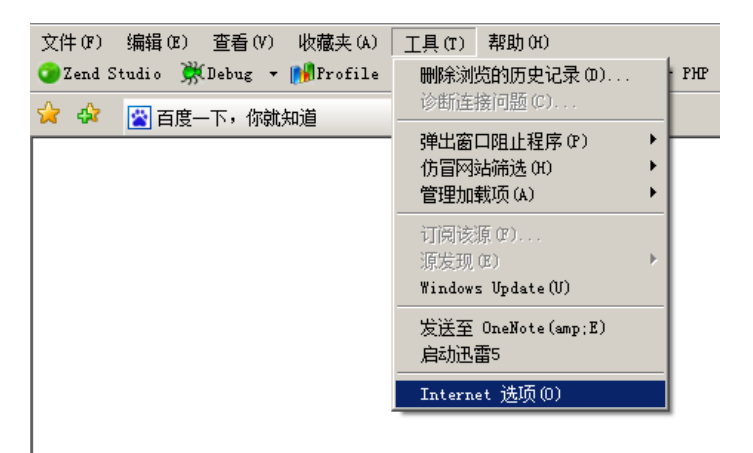

# Autodesk 中国认证考试系统使用帮助

2.在弹出的对话框中选择安全选项,勾选"启用保护模式"选项使其为非选中状态,单击应用按钮完成设置。

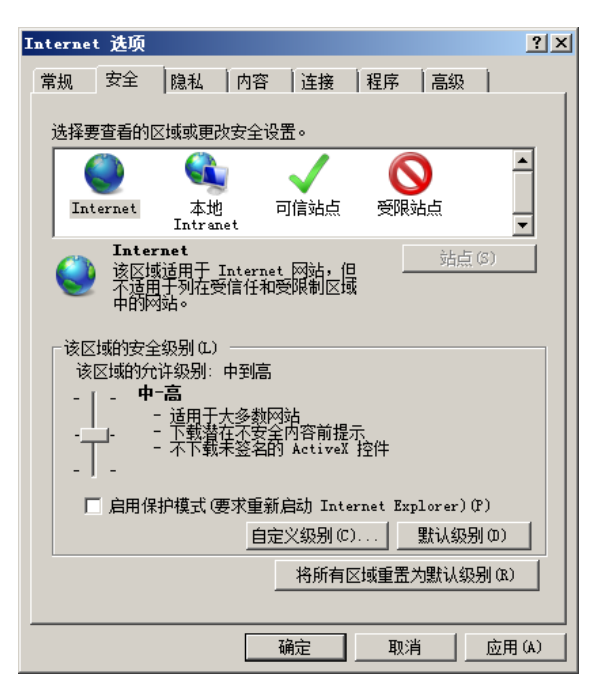

#### **4**. 安装过程中没有弹出安装提示框。

请选择当前安全级别为"中‐高"设置。

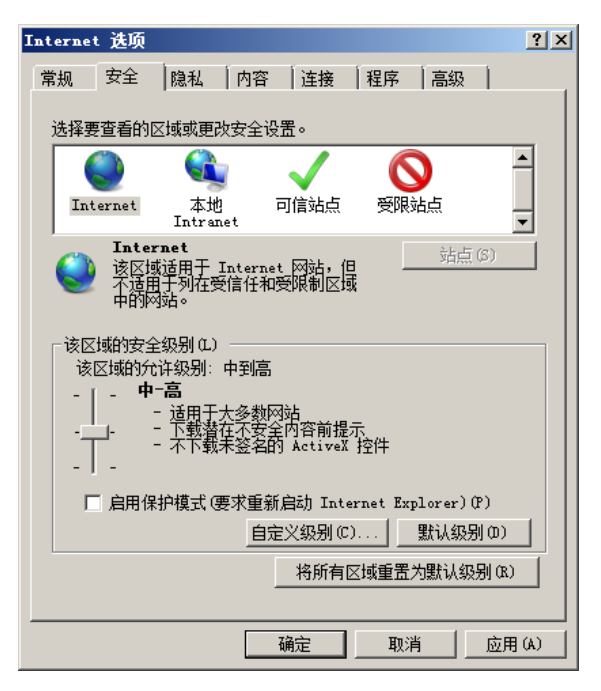